Инструкция пользователя Авторизация на портале образовательных услуг Республики Саха (Якутия) через портал государственных услуг

## **Внимание!**

**В связи с тем что портал образовательных услуг РС(Я) перешел на единую государственную автоматизированную информационную систему, авторизация происходит при помощи портала государственных услуг (gosuslugi.ru).**

**Тем, кто уже был зарегистрирован на портале образовательных услуг ранее, могут восстановить свой пароль при помощи функции "Восстановления пароля".**

**1. Авторизация на портале образовательных услуг пользователей, у которых есть регистрация в портале государственных услуг www.gosuslugi.ru.**

Шаг 1.

В правой верхней части страницы портала нажмите кнопку «**Войти**».

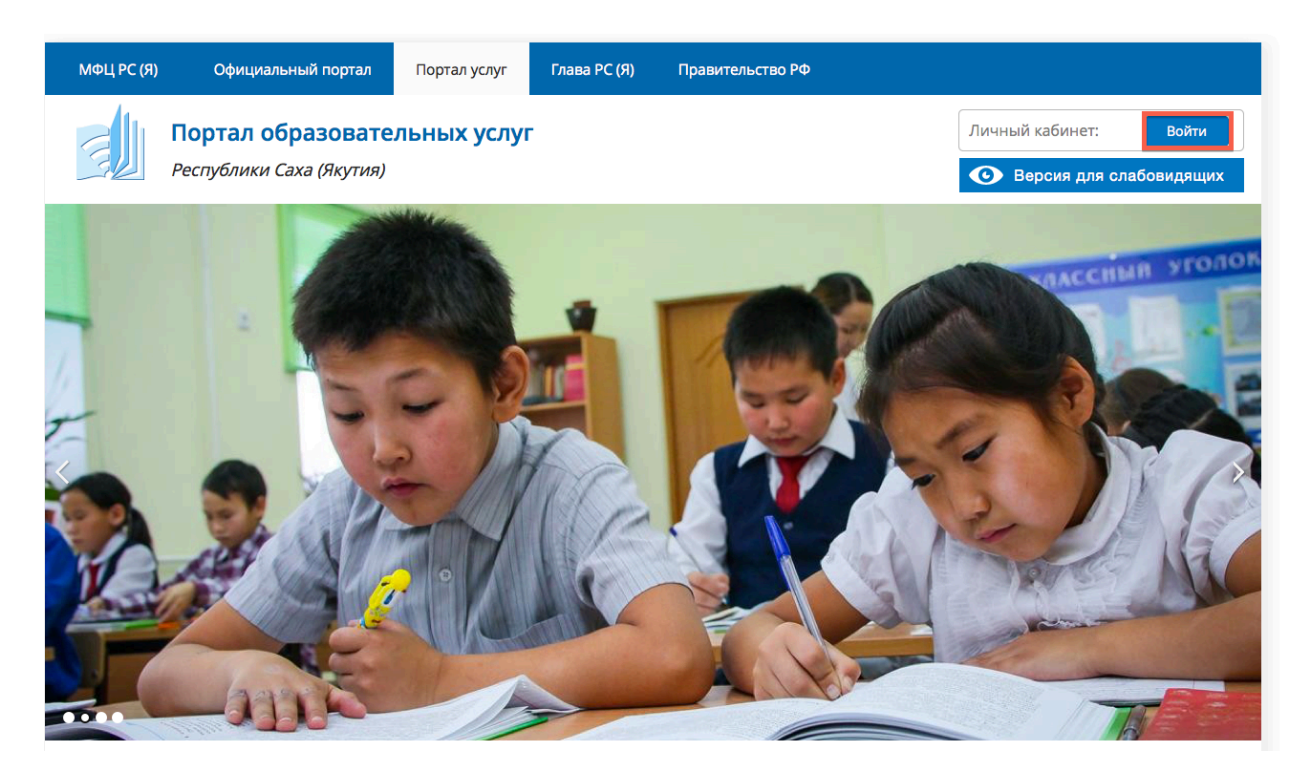

## Шаг 2. Выберите пункт «Вход через портал Гос.Услуг».

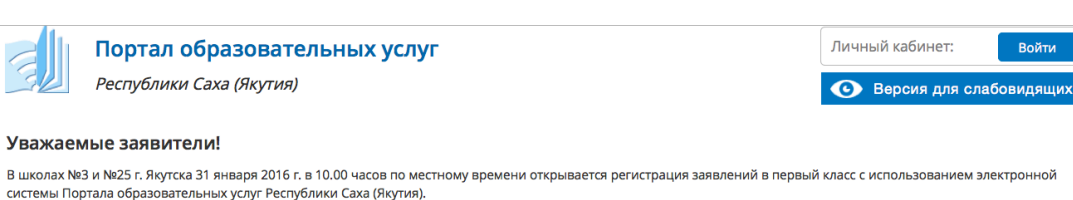

Порядок апробации полного технологического цикла комплектования 1 классов в пилотных школах г. Якутска в электронном виде через Портал образовательных услуг<br>Республики Саха (Якутия) находится по ссылке:

Порядок апробации комплектования 1 классов в пилотных школах г.Якутска в электронном виде через Портал образовательных услуг РС(Я)

ГО г. Якутск $\circ$ 

## Профиль

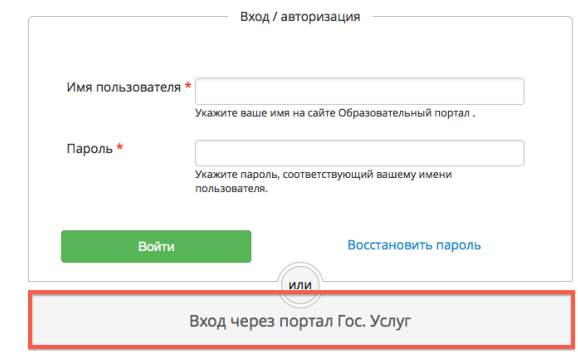

Шаг 3.

Вы перейдете на страницу входа в портал государственных услуг www.gosuslugi.ru. Если Вы уже зарегистрированы на данном портале, необходимо внести номер телефона или адрес электронной почты и пароль. Нажмите кнопку «**Войти**».

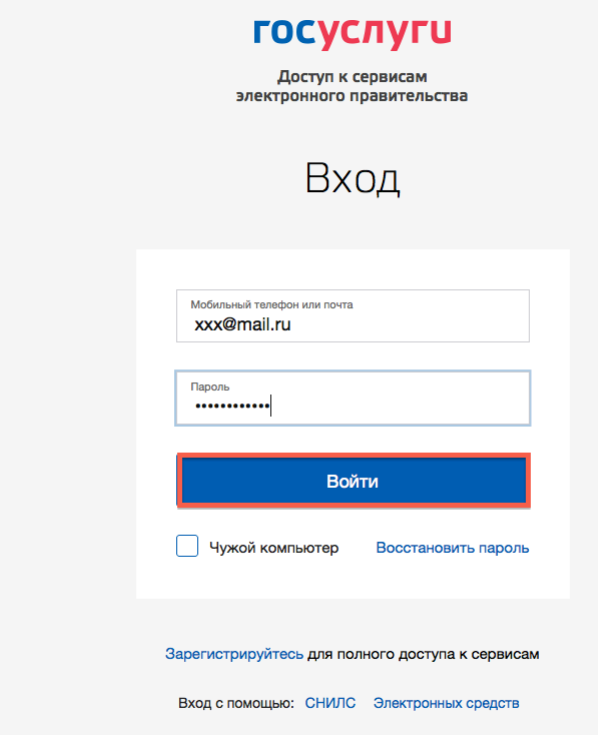

Система вернет Вас на страницу портала образовательных услуг с авторизацией. Вы можете подать заявление в школу или в детский сад.

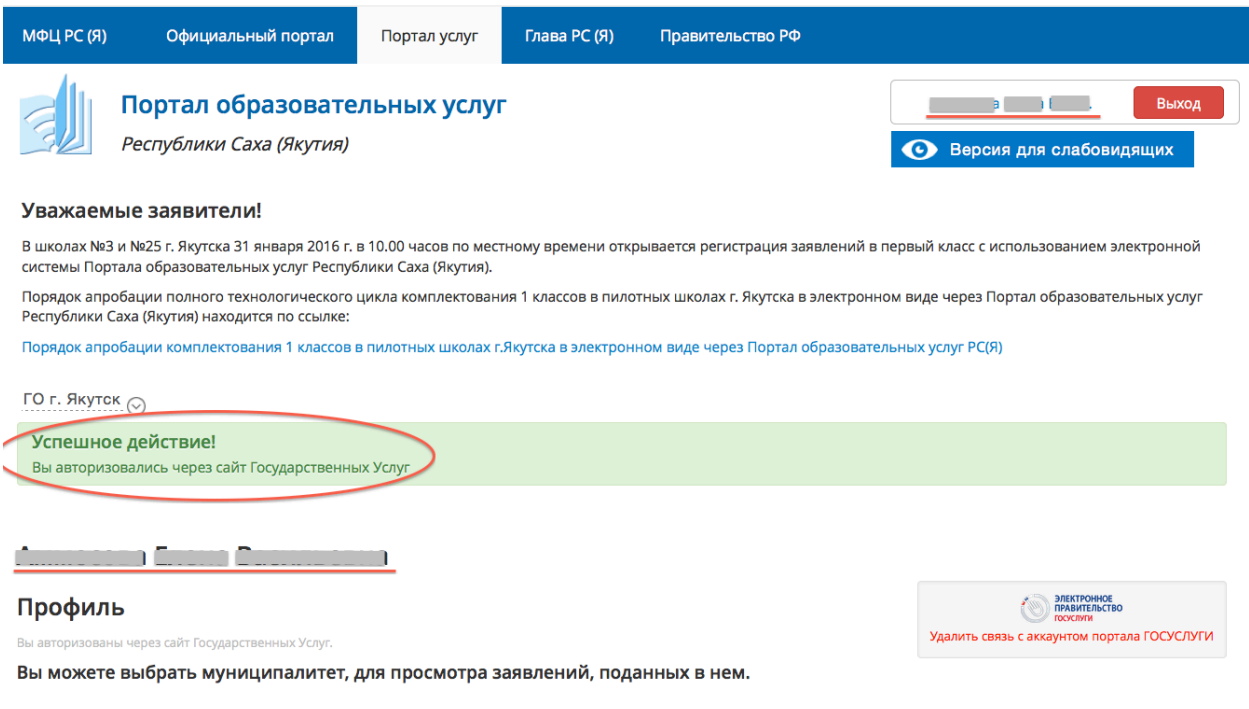

**2. Авторизация на портале образовательных услуг пользователей, не зарегистрированных в портале Государственных услуг - www.gosuslugi.ru.** Повторите шаг 1,2 пункта 1 Инструкции.

Шаг 3.

На странице входа в портал госуслуг в нижней части экрана нажмите ссылку **Зарегистрируйтесь**.

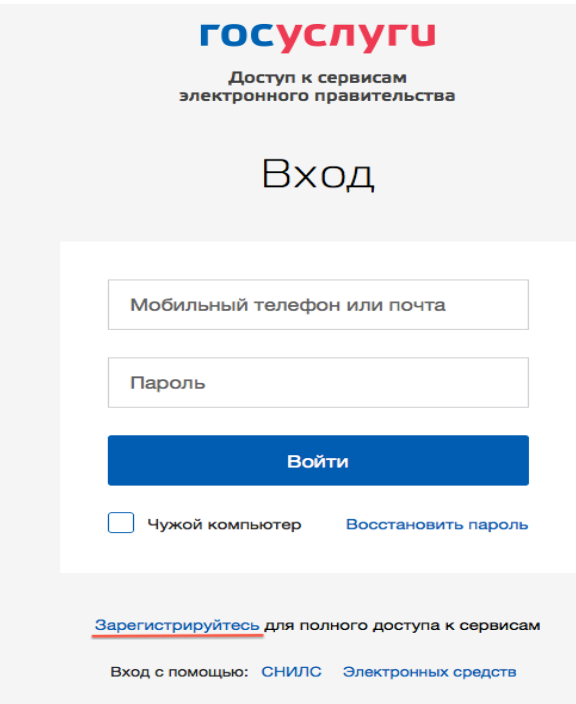

Шаг 4.

На данном этапе Вам необходимо заполнить всего 3 поля: фамилия, имя, номер мобильного телефона или адрес электронной почты. Нажмите кнопку **Зарегистрироваться**.

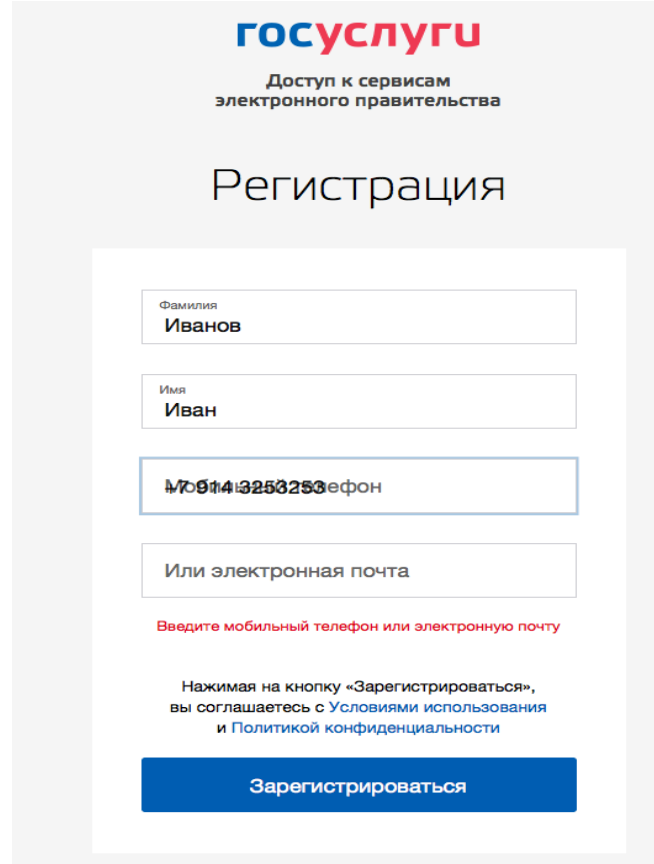

Шаг 5.

Далее следует этап подтверждения номера мобильного телефона или электронной почты.

Если Вы указали номер мобильного, то на следующей странице в поле «Код» введите комбинацию из цифр, высланных Вам в виде SMS-сообщения на мобильный телефон, указанный при регистрации. Затем нажимаем кнопку «Продолжить». В случае, если код указан корректно и система подтвердила Ваш номер телефона, то на следующем этапе Вам будет необходимо придумать пароль и задать его через специальную форму, введя два раза.

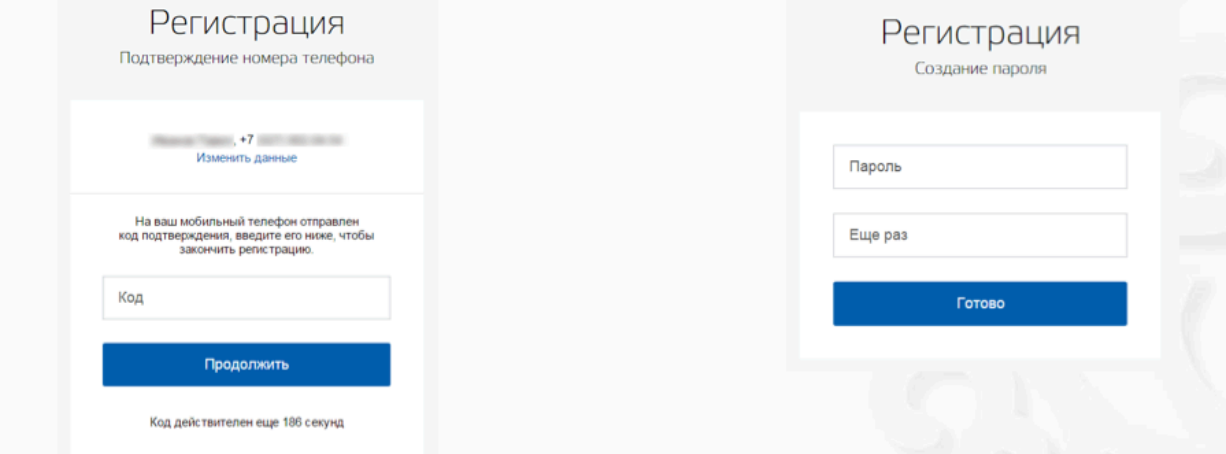

Если же Вы при регистрации указали адрес электронной почты вместо номера мобильного телефона, то Вам потребуется перейти по ссылке из письма, высланного системой на Ваш электронный ящик, после чего так же задать пароль для входа.

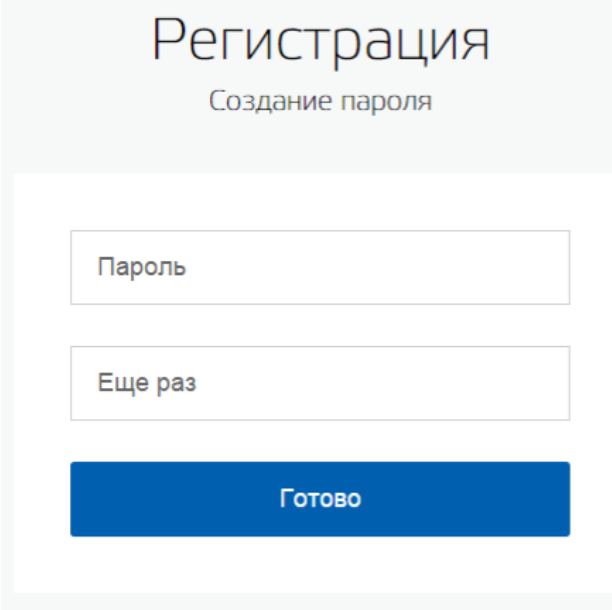

Регистрация **упрощенной учетной записи** завершена. Теперь Вы можете авторизоваться в портале образовательных услуг. Шаг 6.

Зайдите в портал образовательных услуг РС(Я). Нажмите кнопку **Войти.**  Выберите пункт «Вход через портал Гос. Услуг». Далее введите либо номер телефона, либо адрес электронной почты и пароль.